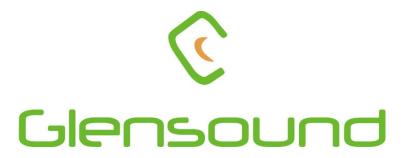

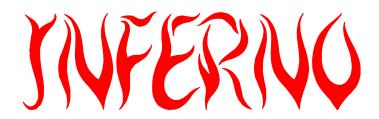

# DANTE NETWORK AUDIO SINGLE USER COMMENTARY BOX

**PRODUCT DETAILS** 

TEL: +44 (0) 1622 753662

FAX: +44 (0) 1622 762330

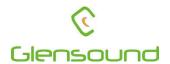

# Glensound Electronics Ltd

Thank you for choosing a new Glensound product.

All rights reserved.

Information contained in this manual is subject to change without notice, if in doubt please contact us for the latest product information.

If you need any help with the product then we can be contacted at:

Glensound Electronics Ltd
1 – 6 Brooks Place
Maidstone
Kent
ME14 1HE
United Kingdom

Telephone: +44 (0) 1622 753662

Fax: +44 (0) 1622 762330

#### **EMAIL ADDRESSES**

General enquires: office@glensound.co.uk

Technical enquires: techinfo@glensound.co.uk

Sales enquires: sales@glensound.co.uk

# **PRODUCT WARRANTY:**

All equipment is fully tested before dispatch and carefully designed to provide you with trouble free use for many years.

We have a policy of supporting products for as long as possible and guarantee to be able to support your product for a minimum of 10 years.

For a period of one year after the goods have been despatched the Company will guarantee the goods against any defect developing after proper use providing such defects arise solely from faulty materials or workmanship and that the Customer shall return the goods to the Company's works or their local dealer.

All non-wear parts are guaranteed for 2 years after despatch and any defect developing after proper use from faulty materials or workmanship will be repaired under this warranty providing the Customer returns the goods to the Company's works or their local dealer.

# CE

# **EU DECLARATION OF CONFORMITY FOR:**

# **INFERNO**

Dante<sup>™</sup> / AES67 Network Commentary Box

This declaration of conformity is issued under the sole responsibility of the manufacturer.

This equipment is manufactured by Glensound Electronics Ltd of Brooks Place Maidstone Kent ME14 1HE is ce marked and conforms to the following Union harmonisation legislation:

Low Voltage Directive: EN60065 and EN62368-1:2014

Emissions: BS EN55032:2015 Immunity: BS EN55035:2017

Signed for and on behalf of Glensound Electronics Ltd.

Gavin Davis, Managing Director

Maidstone, Kent, England

Date: 14/02/2018

# **RoHS DIRECTIVE**

RoHS 2 Directive 2011/65/EU restricts the use of the hazardous substances listed below in electrical and electronic equipment.

This product conforms to the above directive and for this purposes, the maximum concentration values of the restricted substances by weight in homogenous materials are:

| Lead                              | 0.1%  |
|-----------------------------------|-------|
| Mercury                           | 0.1%  |
| Hexavalent Chromium               | 0.1%  |
| Polybrominated Biphenyls          | 0.1%  |
| Polybrominated Diphenyl<br>Ethers | 0.1%  |
| Cadmium                           | 0.01% |

# WASTE ELECTRICAL AND ELECTRONIC EQUIPMENT REGULATIONS 2006 (WEEE)

Glensound Electronics Ltd is registered for business to business sales of WEEE in the UK our registration number is:

WEE/JJ0074UR

# **GLENSOUND INFERNO**

# **Handbook Contents**

Issue 6

<u>Description</u> <u>Page No.</u>

# **Contents**

| PRODUCT WARRANTY:                                 | 3  |
|---------------------------------------------------|----|
| OVERVIEW                                          |    |
| PANEL LAYOUT & FUNCTIONS                          | 9  |
| WEB PAGE FOR SETTINGS                             | 14 |
| IP ADDRESSES                                      | 15 |
| RESETTING AN INFERNO THAT HAS A WEBPAGE STATIC IP | 15 |
| CONNECTING THE INFERNO TO A DANTE NETWORK         | 16 |
| Getting Dante Controller                          | 16 |
| Connecting Infernos To The Network                | 16 |
| Audio Over IP Network                             | 16 |
| Running Dante Controller                          | 17 |
| Dante Controller TIP                              | 17 |
| Device Not Showing Up In Dante Controller         | 18 |
| AES67 MODE                                        | 19 |
| UPDATING FIRMWARE                                 | 22 |
| UPDATING THE BROOKLYN MODULE                      | 24 |
| WIRING INFORMATION                                | 25 |

# **OVERVIEW**

The Glensound Inferno is a single user commentary box designed to connect to a Dante audio network. The Inferno provides all the talkback and monitoring circuits required by a commentator whilst incorporating a very high quality microphone amplifier and compressor limiter circuit designed specifically for the requirements of commentators equipment.

The audio inputs and outputs of the Inferno are Dante network audio circuits. Dante network audio is a common protocol for distributing high quality linear audio over standard IP networks and it is widely used by many audio equipment manufacturers. The Glensound Inferno's Dante audio interface will be compatible with any other manufacturers Dante audio interface. Further details of Dante network audio can be found at <a href="https://www.audinate.com">www.audinate.com</a>

Being designed for live on-air broadcast applications the Glensound Inferno has been designed with multiple redundancy capabilities. It has 4 possible sources of power (Mains, 2 x PoE & 1 external DC) and it also has fully redundant network connections for both Copper & Fibre circuits.

#### PANEL LAYOUT & FUNCTIONS

PLEASE NOTE AS THE UNIT IS CONFIGURABLE IT IS POSIBLE TO CHANGE THE OPERATION OF SOME OF THE CONTROLS SHOWN HERE. THEREFORE THE FOLLOWING IS MEANT AS A GUIDE ONLY.

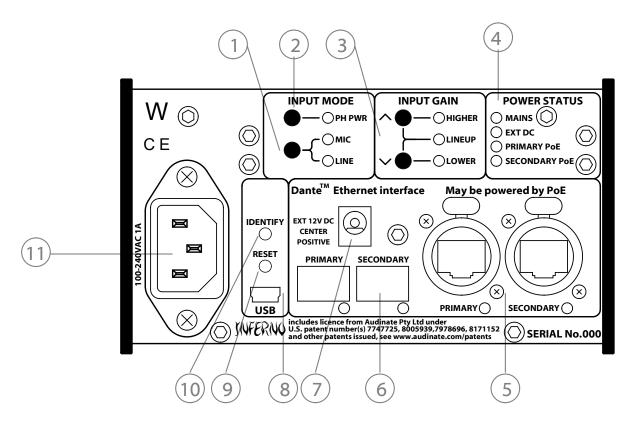

#### 1. Mic/ Line Select

Pressing the switch toggles the coarse input gain between mic and line as indicated by the LEDs

#### 2. Phantom Power (48V) Select

This switch turns the phantom power on/off. Phantom power cannot be turned on if the input mode is set to 'Line'

#### 3. Input Gain

The up/ down push buttons increase/ decrease the units gain. Each time a button is pressed the gain increases/ decreases by about 0.33 dB.

The 'LINEUP' LED indicates when the gain is in the factory pre-set lineup condition which is:

| INPUT SELECTED | GAIN OF MIC AMP | OUTPUT LEVEL |
|----------------|-----------------|--------------|
| MIC            | 58dB            | 0dB          |
| MIC + PH PWR   | 35dB            | 0dB          |
| LINE           | 0dB             | 0dB          |

The 'HIGHER' / 'LOWER' LEDS indicate where the current gain setting is in relation to line up

Holding BOTH up/ down gain controls for a few seconds returns the input gain to factory lineup levels.

#### 4. Power Status LEDs

For redundancy purposes the Inferno can be powered from multiple power sources. It can be powered from any of the following.

- A. Mains (100-240VAC)
- B. EXT DC (12V)
- C. Power Over Ethernet (PoE) on the primary CAT5 network connection
- D. Power Over Ethernet (PoE) on the secondary CAT5 network connection

The LEDs indicate which power sources are currently available.

#### 5. Primary & Secondary CAT5 Network Ports

These 2 standard network ports can be connected to your IP network.

#### 6. Primary & Secondary SFP Fibre Network Ports

Standard SFP Fibre network interface modules can be fitted in these 2 ports. SFP modules are available in many different formats, if required Glensound can supply suitable SFP modules, contact sales@glensound.co.uk for further information.

#### 7. 12V DC Power Inlet

This is a 2 pin barrel type DC input connector. The centre pin is 2.5mm. It is wired centre pin + Volts. It is designed to accept a + volt DC input between 9 and 15 volts. The connector has a barrel locking mechanism allowing specialist locking barrel connectors to be used, a suitable mating part is manufactured by KYCON and their part number is KLDX-PA-0202-B-LT

#### 8. USB Socket

This is used for connecting a PC to the inferno for updating its firmware.

#### 9. Reset Switch

Only use if advised to by support

#### 10. Identify Switch

Currently used as an aid to updating software, only use if advised to by support.

#### 11.IEC Mains Inlet

3 pin IEC Mains inlet accepting a mains input range of 100 – 240 VAC. \*\*\*\*\*\*\*\*THIS UNIT MUST BE EARTHED\*\*\*\*\*\*\*

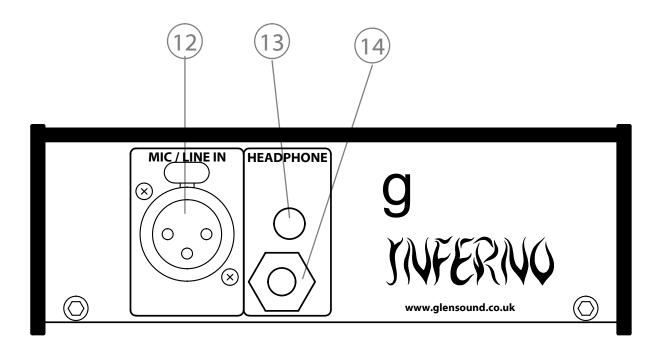

# 12. Mic / Line In

This standard 3 pin XLR socket is the commentators microphone input.

# 13.3.5mm Headphone Jack Out

A standard 3 pin stereo 3.5mm jack socket for connecting the commentator's headphones to.

## 14. 6.35mm Headphone Jack Out

A standard 3 pin stereo 6.35mm jack socket for connecting the commentator's headphones to.

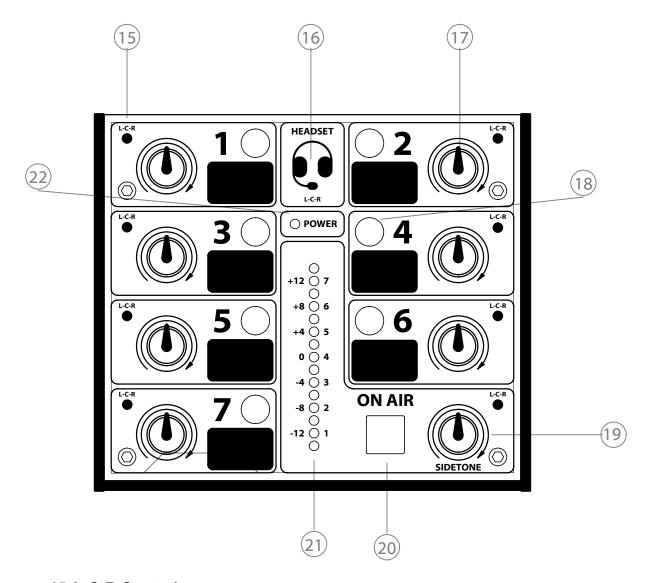

#### 15. L-C-R Controls

Left-Centre-Right headphone routing. This control routes the associated headphone source to either the left only, right only or both (centre) of the commentator's headphones. The first time the switch is pressed the 'Headset' picture (see no 16) illuminates to indicate the current routing state. The next time the switch is pressed the source is toggled to the next available state.

#### 16. <u>Headphone Routing Indication</u>

This picture/ LEDs indicate the selection choice of the routing of a source to the commentator's headphones. The first time one of the L-C-R switches are pressed the LEDs illuminate to show the current routing state of that source. Each subsequent time that the L-C-R switch is pressed the routing state is toggled to the next available state.

#### 17. Source Level Controls

These potentiometers (marked 1-7) adjust the headphone volume of the associated input circuit being received across the Dante network.

#### 18. Talkback Switches

The 7 round illuminated talkback switches route the commentator's mic to the output of the Inferno i.e. 1 - 7 channels of the Dante network.

The operation of these talkback switches (momentary, latching, intelligent lever key etc) can be set using the units web page interface.

## 19. Sidetone Level Control

This volume pot adjusts the audio level of the commentators' microphone in the commentators' ear. It has no effect on the outgoing audio level and is used just for confidence monitoring.

#### 20. On-Air Switch

Like the talkback switches this large square illuminated switch routes the output of the commentators' mic to the Dante network.

The operation of this switch (momentary, latching, intelligent lever key etc) can be set using the units' web page interface.

## 21. Peak Programme Meter (PPM)

An accurate 15 LED PPM indicating the output level of the main on-air circuit. The 1 – 7 scale is a traditional BBC PPM scale used extensively throughout Europe and the -12 to +12 scale shows the output level in dBs. Each LED covers a 2dB range.

# 22. Power On LED

There is no power on/ off switch on the Inferno and it is safe to leave it on 24/7. The front panel power on LED provides a confidence indication that the unit is powered on and working correctly.

# WEB PAGE FOR SETTINGS

#### 1. General

The inferno has a built in web server to allow an operator to control the unit remotely and to change the units settings. To access the web page a web browser running on a computer on the same network as the inferno is connected to just needs to connect using the unit's web page IP address or its DNS name.

#### 2. DNS Name

The DNS (Domain Name System) name allows a name to be inserted in a web browser rather than an ip address for navigation to the Infernos web page. Each Inferno has 2 names associated with it.

#### a. Factory default DNS name:

This is set as 'inferno000xxx' where xxx is the units serial no (printed on the rear panel). This factory default DNS name cannot be changed and is useful for accessing the infernos web page for settings if the IP address or custom DNS name is not known.

#### b. Custom DNS name:

Via the web page it is possible to set a specific custom DNS name that will be easy for you to remember and help identify multiple Infernos on your network.

As per the screenshot below to access the Infernos web page the factory default DNS name can be inserted in a web browsers address bar followed by a forward slash '/'. If you are using a web browser with auto search facility then add http:// to the start of the Infernos address to stop the browser from auto searching the net.

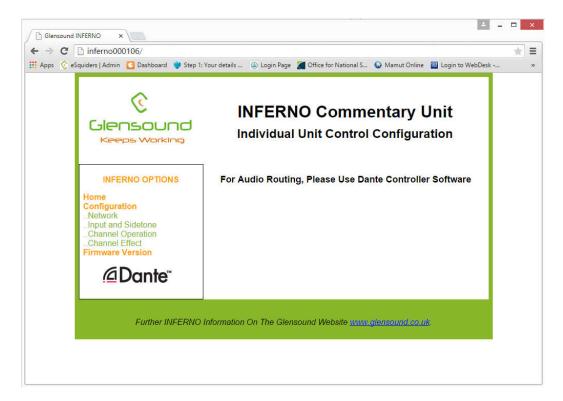

# **APPLE COMPUTERS**

Please note that when using a browser on an Apple Mac or a Macbook, '.local' must be added to the end of the name in the browser's bar, to access the Inferno's web server. For example, 'inferno000106.local'.

## **IP ADDRESSES**

#### 1. General

The inferno uses two IP addresses on the primary Dante network. The first is the standard Dante IP address, the second is the Inferno web interface IP address. These addresses must be different.

#### 2. Setting a static IP address for the Dante Interface

In Dante Controller, use the 'Network Config' tab of the 'Device View' window to set the required IP address.

#### 3. Setting a static IP address for the Inferno web Interface

On the 'Network' page of the Inferno web interface, set the required IP address and untick the DHCP tickbox.

# RESETTING AN INFERNO THAT HAS A WEBPAGE STATIC IP

#### 1. General

It is possible to set static IP addresses on the internal web server. If this has been set and the Inferno moved to a different network with different subnet range then it is not easy to find the Inferno on the new network.

#### 2. Reset to DHCP

To disable a preset static IP address and re-enable DHCP do the following:

- A) Start with the Inferno turned off.
- B) While turning on (applying power) press and hold talkback buttons 1 and 2
- C) All the front panel switch lights will flash
- D) Wait until just talkback 1 & 2 lights are on and all others are off (about 20 seconds)
- E) Turn the Inferno off (remove the power source).
- F) DHCP will now be enabled when you next power the unit up.

## CONNECTING THE INFERNO TO A DANTE NETWORK

The inferno is a network audio device utilizing the reliable and versatile Dante audio over IP protocol. Dante is a proprietary system (although very widely used) the originators of which are Audinate.

The information below is only meant as a very basic guide. Full details of the power of Dante network audio and instructions for using it can be found at <a href="https://www.audinate.com">www.audinate.com</a>

## **Getting Dante Controller**

If you are connecting the inferno to a new Dante network the first thing you will need to do is to get the free Dante controller software from Audinate.

This can be downloaded by visiting Audinate's web site at www.audinate.com

#### **Connecting Infernos To The Network**

Infernos can be connected to the network that you are going to use for your audio distribution simply by plugging in either, and, or any of the network connections on the rear. Once connected to the network it will be possible to see the inferno from within the Dante controller and route its' audio circuits.

#### **Audio Over IP Network**

We strongly recommend that you consider your network topology carefully and would not recommend sharing broadcast audio and general data on the same network.

For more details of audio over IP network structure please visit www.audinate.com

#### **Running Dante Controller**

At the time of writing this manual the Dante Controller looks as per the screenshot below:

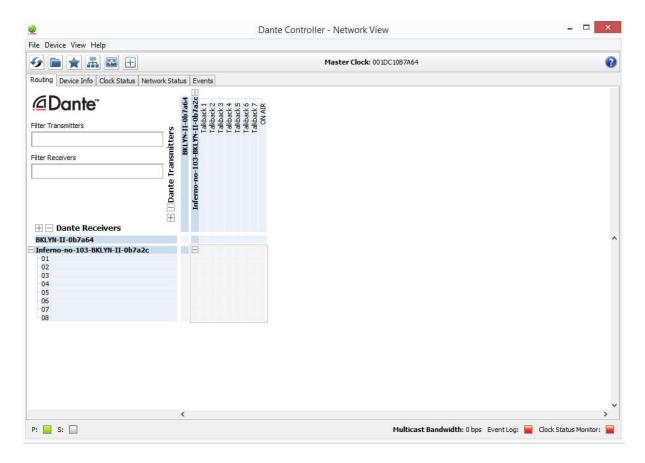

The infernos will have been named at the factory during test to allow them to be identified by the Dante controller.

The format used for the factory name is:

'Inferno-sedrial-103-II-ob7a2c'

Where 'Inferno-serial-103' refers to the Glensound product i.e. Inferno and its serial no (in this case 103) and 'II-ob7a2c' refers to the units Dante Brooklyn II module MAC address.

#### **Dante Controller TIP**

If you have never run Dante controller before then make sure that on the bottom left of the Dante controllers' screen 'P' or 'S' is next to a green square as this indicates that it is connected to a network. By clicking 'P' or 'S' a pop up box opens to allow you to set what network interface the controller is using.

#### **Device Not Showing Up In Dante Controller**

If your Dante<sup>TM</sup> device does not show up in Dante<sup>TM</sup> Controller then the most likely issue is that the device's IP Address is not appropriate for your network.

- A) It maybe that the device is set to obtain an IP address automatically using DHCP (this is the default configuration) and your network is setup for fixed IP addresses only and does not have a DHCP server.
- B) It maybe that the device has had a fixed IP address assigned but that this address is not suitable for your network.

The solution to both scenarios is basically the same.

- 1) You must connect your Dante<sup>™</sup> device directly to the Ethernet port of your computer using an Ethernet cable.
- 2) Make sure that your computer is set to 'Obtain an IP address automatically'
- 3) After a few minutes the Dante<sup>™</sup> device should now appear in Dante<sup>™</sup> Controller.
- 4) Double click the device name to open up device view.
- 5) Open up the 'Network Config' tab
- 6) Either turn on 'Obtain an IP Address Automatically' or correctly configure the 'Manually configure an IP Address' options for your network.
- 7) Click on 'Apply' to confirm the new settings, then disconnect the computer and reconnect the Dante<sup>TM</sup> device to your network.

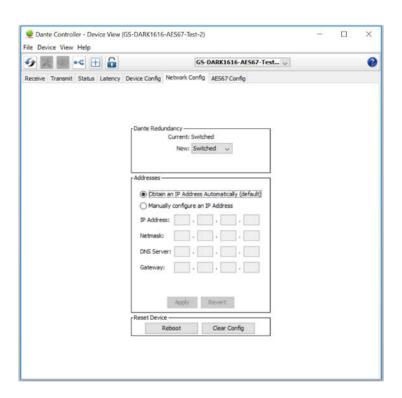

# **AES67 MODE**

The Inferno uses a module from Audinate called a Brooklyn Module for its network audio interface. Audinate are the company behind Dante<sup>TM</sup> and as such the module's primary network audio protocol is Dante, however Audinate have enabled their module to comply with AES67 and therefore the Inferno can be set to AES67 mode for interaction with other AES67 devices.

Please note however that Glensound are relying on Audinate's AES67 interface and are unfortunately not able to provide full AES67 support for the unit. AES67 support should be sought directly from Audinate.

# 1. Turning On AES67 Mode

If you want to use your Inferno on an AES67 network and it has not been set to AES67 mode then this can be set in Dante controller by double clicking the Inferno to open the Device View window where you will find an AES67 tab to enable AES67 support.

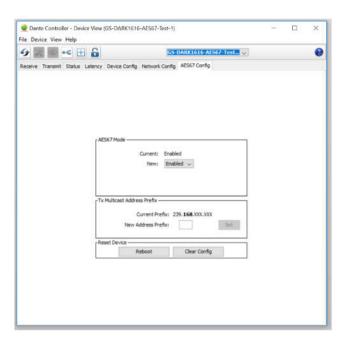

Once the AES67 drop down box has been enabled you'll have to reboot the Inferno for the change to take effect. After the reboot go back to the AES67 tab and set the multicast prefix address to one that is suitable for your newtork.

## 2. Sending AES67 Audio

To transmit AES67 audio to the network a multicast flow must first be setup.

This is done by selecting the 'Create New Multicast Flow' Icon in the Device View.

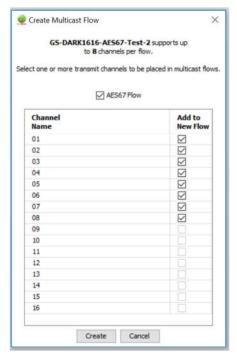

Tick the AES67 Flow check box, then select up to 8 channels to be included in the flow then click 'Create'

Once set the flows can be seen in the transmit tab of the device view.

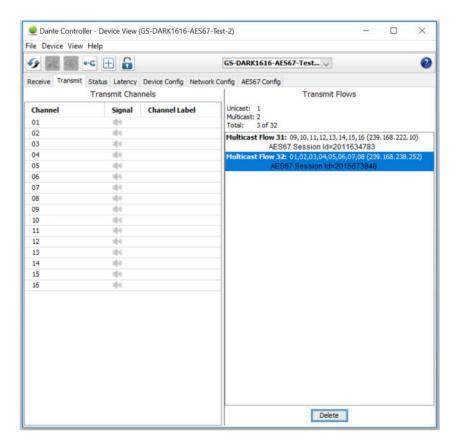

#### 3. Receiving AES67 Audio

Once a compatible AES67 stream is detected on the network by Dante Controller the AES67 flows will appear in the Dante Transmitters section in the Routing tab.

#### 4. AES67 Restrictions

AES67 flows can only be generated with the following constraints:

- Multicast Only
- Non-redundant
- Destination address in range 239.nnn.0.0 to 239.nnn.255.255 (239.nnn/16), port 5004
- 48kHz sampling rate
- 24 bit linear (L24) encoding
- 1 msec packet time
- Up to 8 channels per stream

Received AES67 flows have the following constraints:

- Multicast Only
- Non-redundant
- Destination address in range 239.nnn.0.0 to 239.nnn.255.255 (239.nnn/16), port 5004. Must match destinatio address range.
- 48kHz sampling rate
- L16 or L24 encoding
- 125usec, 250usec, 333usec, 1 msec packet time
- Up to 8 channels per stream

# **UPDATING FIRMWARE**

The Inferno is a network audio device utilizing the reliable and versatile Dante network protocol.

It may be necessary to install the latest version of Inferno Firmware from time to time.

The firmware is the code that runs internally in the Inferno and provides the structure for the Microcontroller. The firmware can be updated without the need to return the unit to Glensound.

# 1. Finding Out Current Installed Version

Connect to the Inferno via its webpage interface and click on the link for the 'Firmware Vesion' page.

#### 2. Finding Out What The Latest Available Version Is

Go the Inferno's web page at http://www.glensound.co.uk/product-details/inferno-533/ and open the 'Firmware Update' Tab.

This will give both the latest version numbers/ file names and also the location to download the file from

#### 3. How to Update the Firmware

Get the new firmware from Glensound's web site.
 Using your browser download the .dfu from the following location: (Note the following locations were correct at the time of writing this manual but will change as the firmware is updated).

For the Motherboard firmware:

http://www.glensound.co.uk/Software/Dante/INFERNO v1.39.dfu

Note: The above address is just a file location there is no web page associated with them, so you may see 'page not found'.

Make sure you know where your browser has downloaded and saved the file to as you'll need it in a minute.

2) Install on a pc a program called Dfuse. This is a program that is supplied by ST Microelectronics who are the manufacturer of the intelligent microprocessor that we use in the Paradiso. Just googling Dfuse should provide the link to ST Microelectronics Dfuse download page. The programme to download is 'DFUSE DEMO'. Follow the download instructions to download and install Dfuse on your PC.

- 3) Make sure you know where the latest version of the Inferno's firmware is located on your pc (this is a .dfu file). This is a file that you downloaded in step 1.
- 4) Connect the USB port on the rear of the Inferno that you want to update to a USB port on your PC.
- 5) Press and hold the 'IDENTIFY' button. While pressing the 'IDENTIFY' button press and release the recessed 'RESET' button (you'll need a pencil or pointed object to push the recessed reset button. Do not press too hard, it only moves a small amount).
- 6) If this is the first time you have connected the Inferno to the PC then windows will load drivers for it.
- 7) Open the Dfuse software and in the top drop down list select the device shown (there should only be one device available called something like 'STM device in DFU Mode'
- 8) Under the 'Upgrade or Verify Action' box at the bottom right area of the Dfuse software use the 'choose' button to locate the downloaded .dfu file.
- 9) Tick the 'Verify after download' box
- 10)Use the 'update' button (next to the choose button) in the Dfuse software to start the update.
- 11) Wait for the update to be completed.
- 12) Turn the Inferno off/on....the new firmware will now be loaded.

# **UPDATING THE BROOKLYN MODULE**

The Brooklyn module is a device supplied by Audinate that does most of the processing for the actual Dante/ AES67 network audio streams. There is one Brooklyn module in each Inferno. We supply special code (a .dnt file) that sets up/ initiates the Brooklyn module and makes it work in particular way and we also run extra code on its internal microprocessor to make it work correctly with the Inferno.

#### 1. Finding Out What The Latest Available Version Is

Go the Inferno's web page at http://www.glensound.co.uk/product-details/inferno-553/ and open the 'Firmware Update' Tab.

This will give both the latest version numbers/ file names and also the location to download the file from.

#### 2. Updating the Brooklyn Module

The firmware that runs on the Brooklyn module is updated using Audinate's Firmware updating tool. The updating tool and a user guide can be downloaded from Audinate's website:

https://www.audinate.com/products/firmware-update-manager

The actual firmware to install using the above tool can curently be downloaded from:

http://www.glensound.co.uk/Software/Dante/Inferno v4.0.0.dnt

When downloading the above file please make sure that you know where your computer has saved it.

Please note we strongly advise that when you do the update that only your PC and the Paradiso that you want to update are on the network to save accidently updating the wrong Dante device.

# WIRING INFORMATION

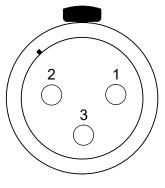

# **STANDARD XLR AUDIO PINOUTS:**

1: Ground/ Earth

2: INPHASE/ POSITIVE/ MIC +

3: MATE/ NEGATIVE/ MIC -

XLR SOCKET (FEMALE)

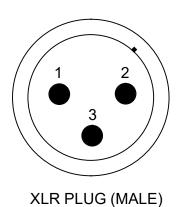

#### STANDARD HEADPHONE WIRING:

TIP: A/ LEFT Ear

RING: B/ RIGHT Ear

**SLEEVE: Common/ Earth** 

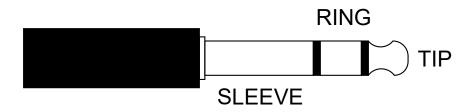

Inferno External DC power input: 2.5mm Barrel, Centre +Ve, 9 to 15 Volts, 1 Amp